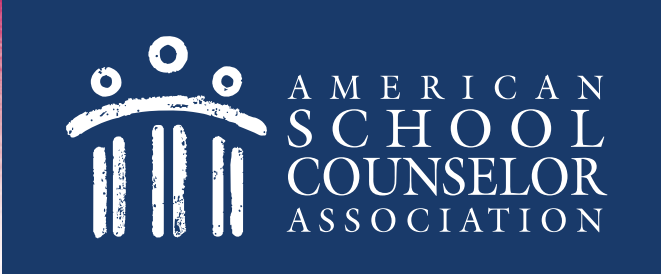

# **Using the ASCA RAMP Portal**

© American School Counselor Association

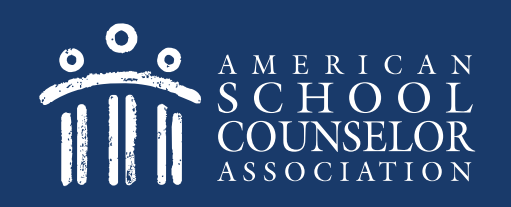

## **Table of Contents**

- 1. Start Here
- 2. Determine if Your School Has An Account
- 3. Your School Does Not Have an Account
- 4. Managing Portal Access

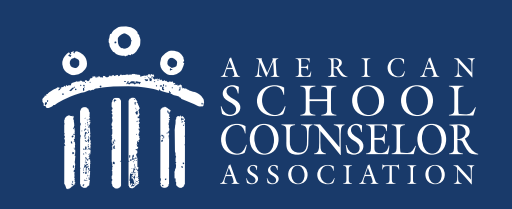

- 1: Start Here
	- 1. Visit [ASCA Portals](https://schoolcounselor.org/portals)
	- 2. Open link to **ASCA RAMP**

### **Only one school counselor** per school completes this process.

© American School Counselor Association

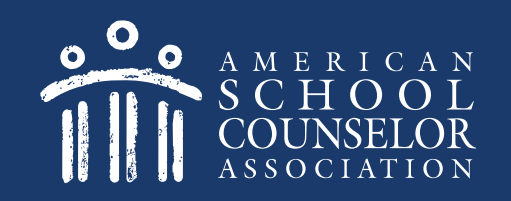

## 2: Determine if Your School Has An Account

Each school counselor in the school will have a separate login and password. Do not share your login and password with your co-workers.

1. If you are an ASCA member, enter your ASCA credentials on the left, and click **Login**. [Click here](#page-8-0) after logging in. 2. If you are not an ASCA member, click [here.](#page-4-0)

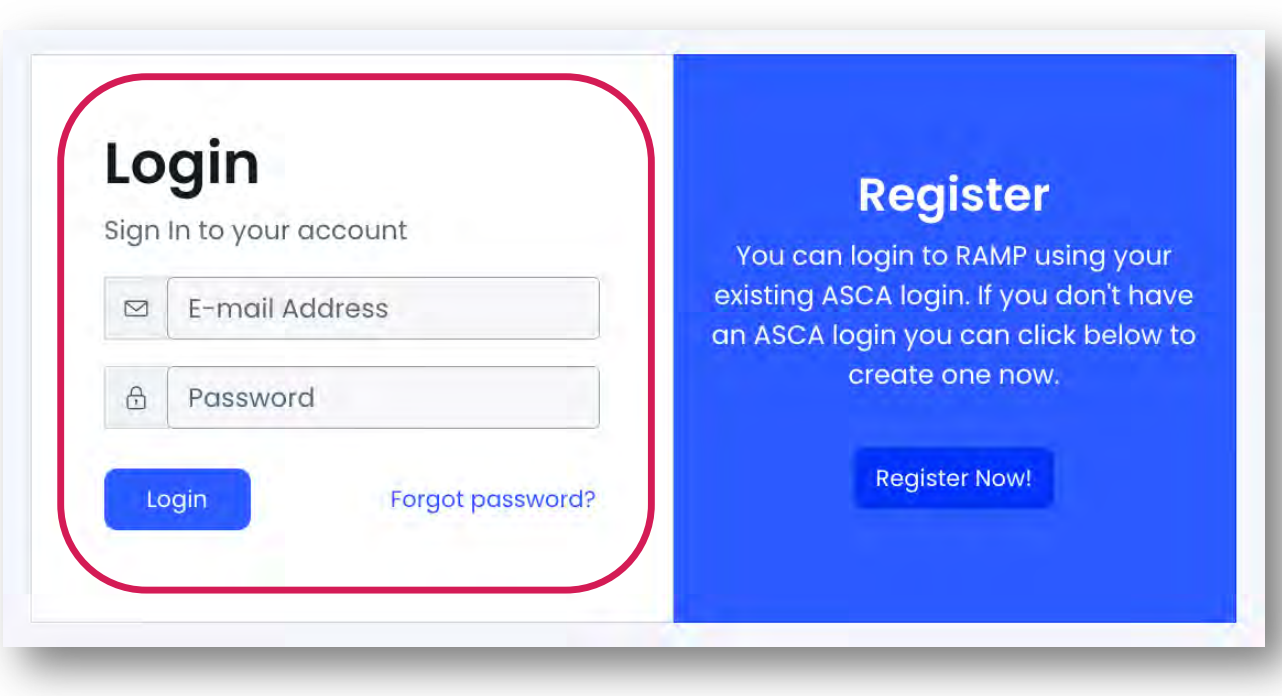

© American School Counselor Association

If you are not an ASCA member, select Register on the right:

<span id="page-4-0"></span>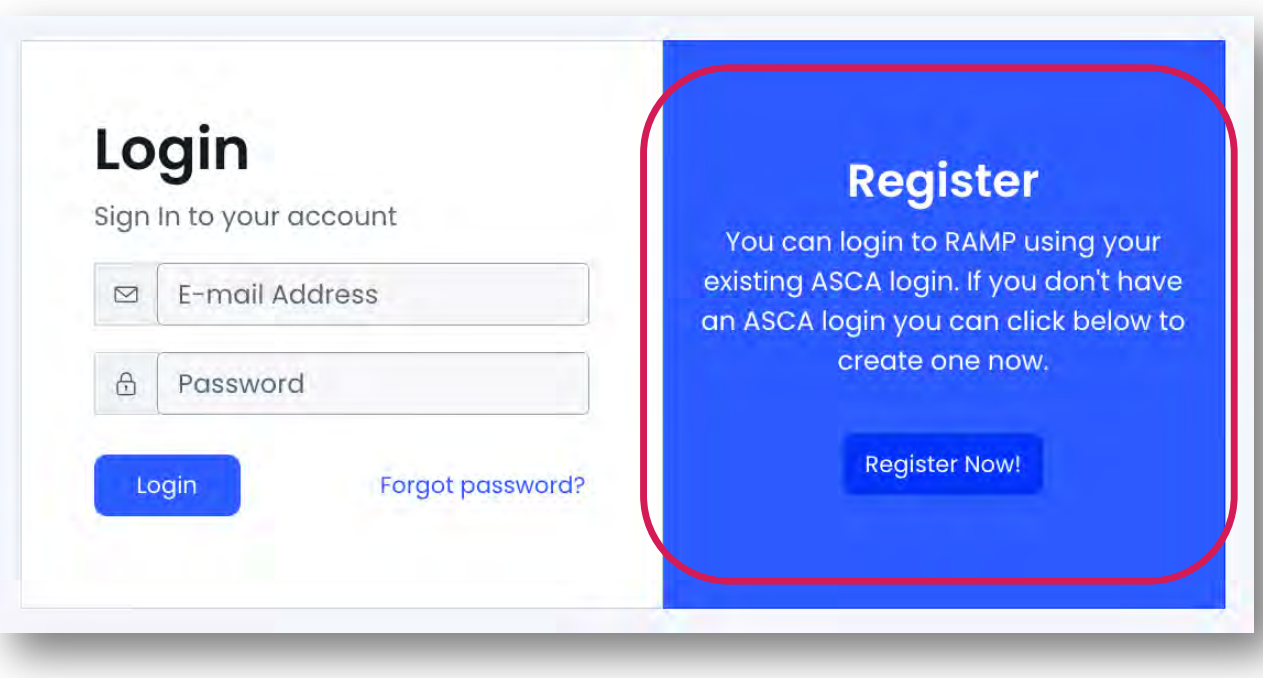

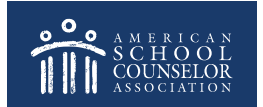

#### **NOTE – A new page will open. Do the following:**

- 1. Complete the registration information requested.
- 2. When you click Create Account, you will remain on the ASCA website.

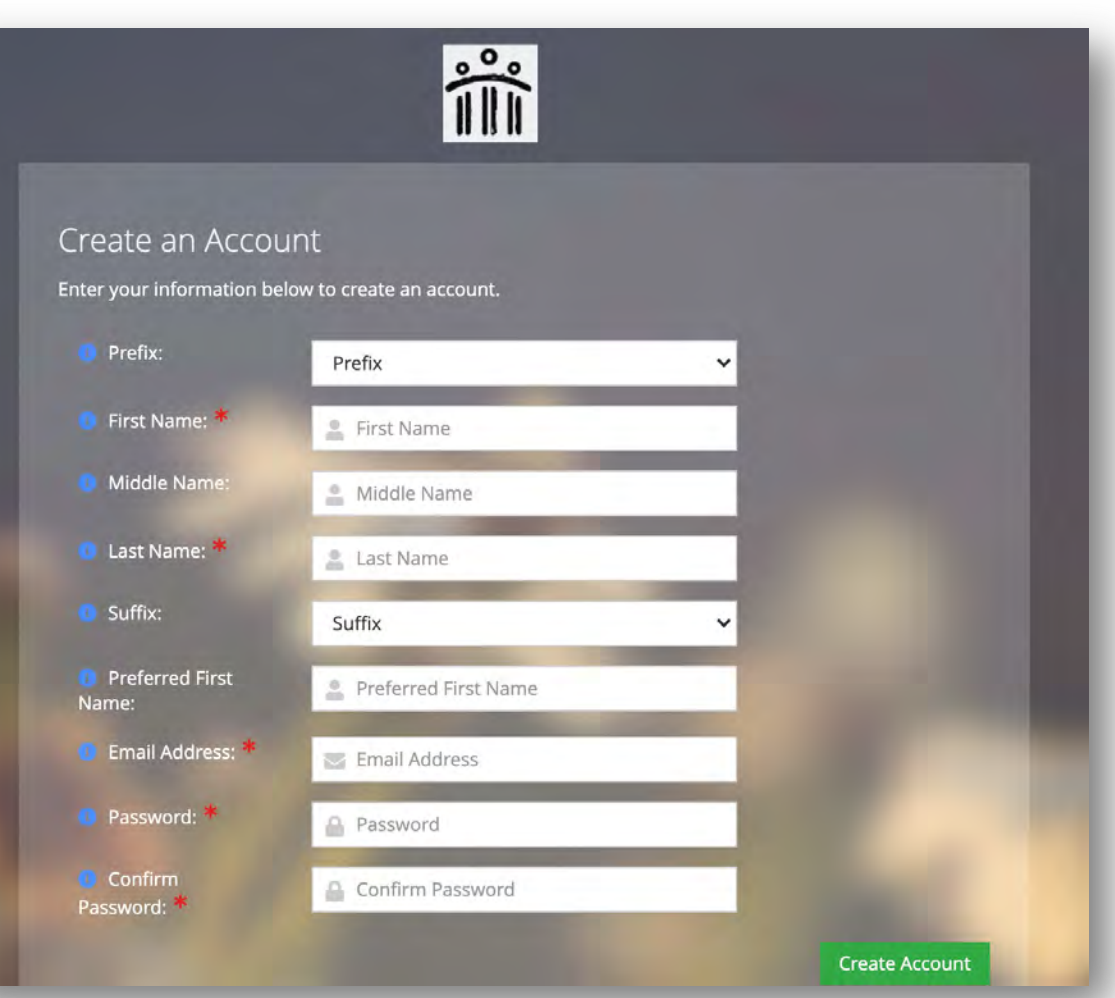

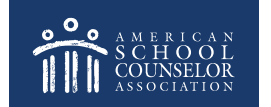

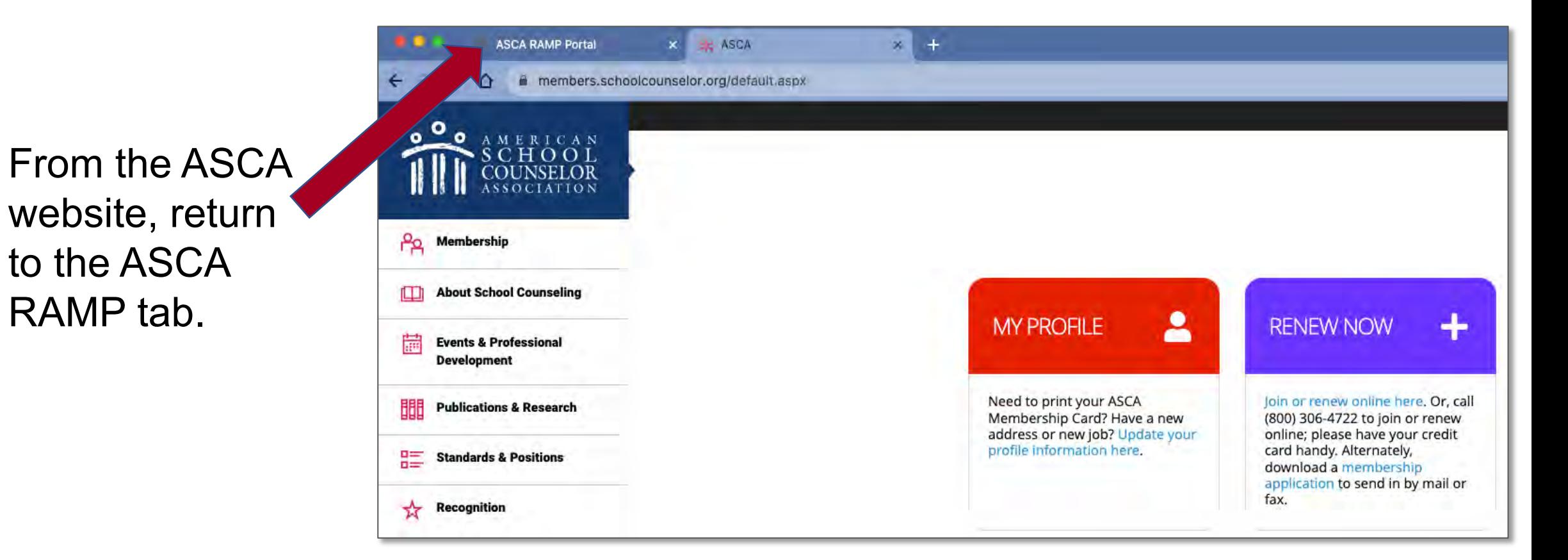

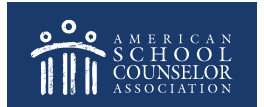

to the ASCA

RAMP tab.

Enter the username and password you just created, and click **Login**:

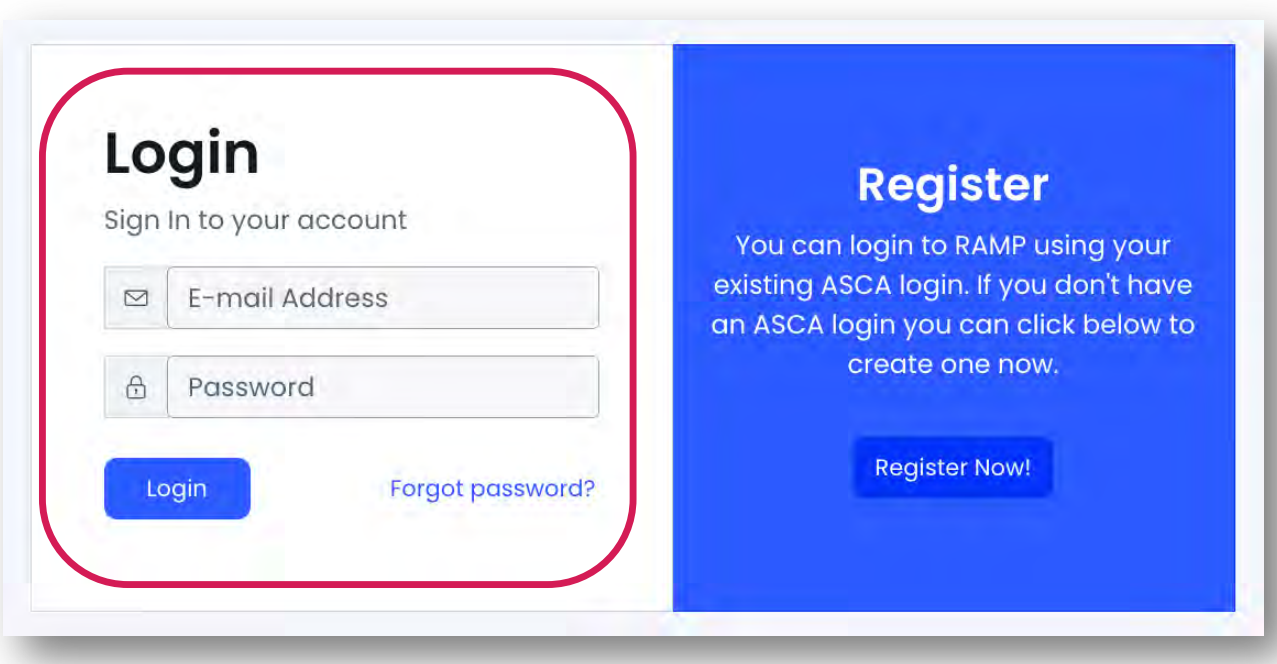

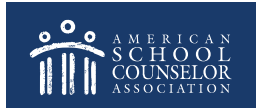

### 2: Determine if Your School Has An Account

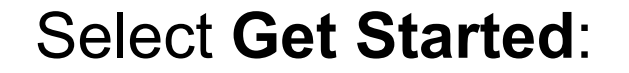

<span id="page-8-0"></span>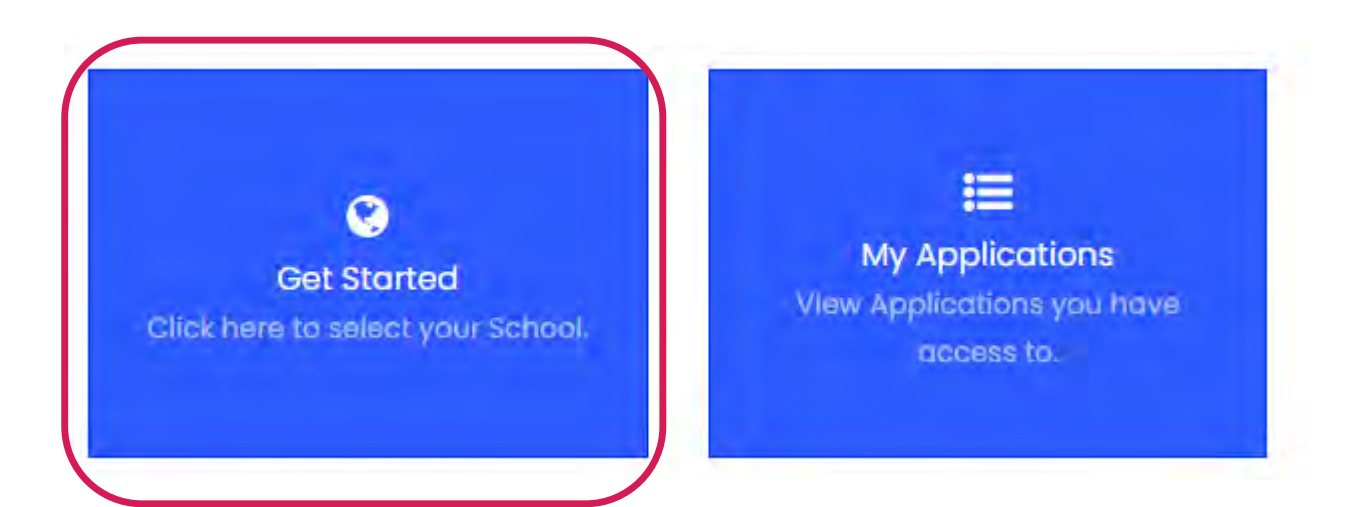

#### It's important that each school only have only one account.

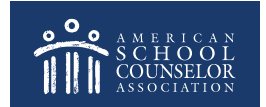

### 2: Determine if Your School Has An Account

Review the list of schools to determine if an account exists. If your school is listed, click on **Select School,**  then [click here](#page-11-0) to continue.

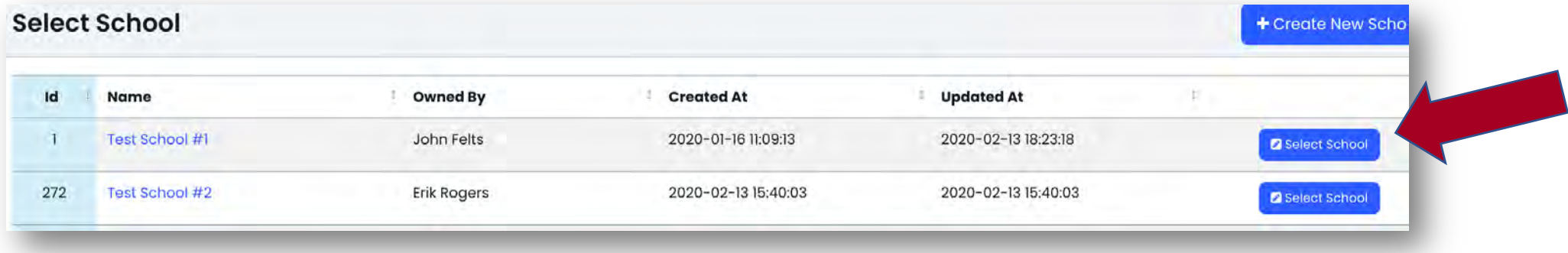

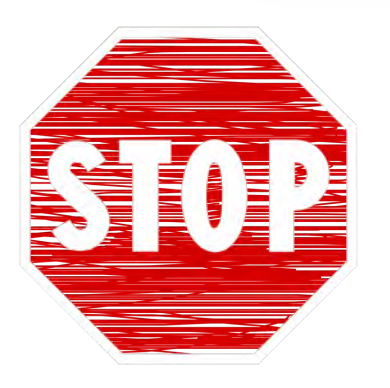

If the below message appears when you clicked **Select School**, ask the school counselor who created the account (Owned By) to give you access. [Click here](#page-20-0) for detailed instructions.

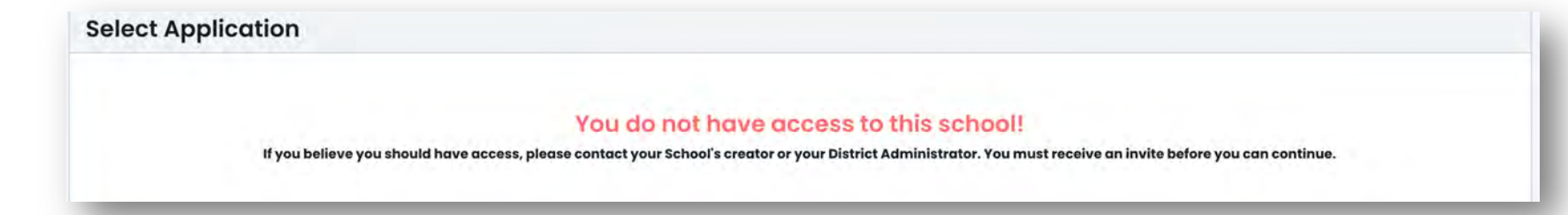

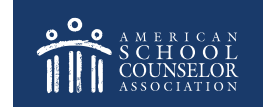

#### If your school is not listed, **[click here](#page-14-0)**

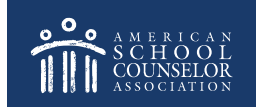

### <span id="page-11-0"></span>Your School Has an Account

If your school is listed, select **Edit** to open the application.

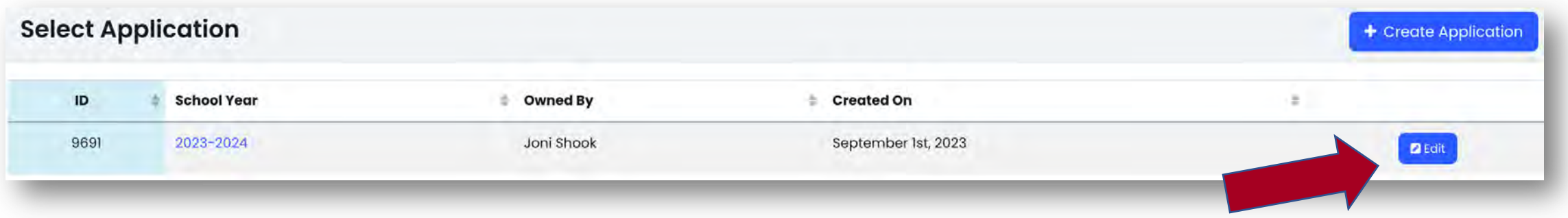

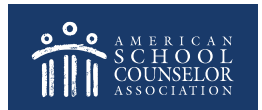

### Your School Has an Account

Complete all sections of **Contact Information** COVID-19 Vision & Mission Statements Overview School Information An the **Contact Information**  section. **Information IMPORTANT! –** List all LIST ALL SCHOOL COUNSELORS AT THIS SCHOOL school counselors, **Add New Counselor** including yourself.

Click **SAVE** at the bottom of each page.

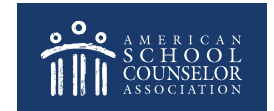

### Your School Has an Account

You are now ready to start adding information to the various sections.

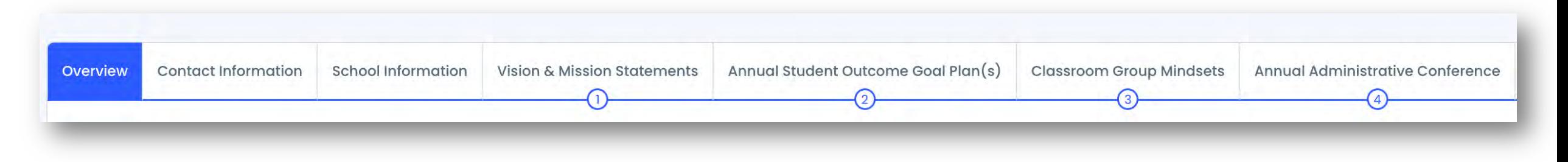

To view who has access to your account, and to update access, [click here.](#page-20-0)

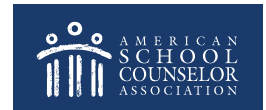

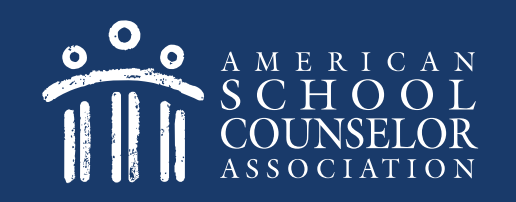

### <span id="page-14-0"></span>3: Your School Does Not Have An Account

If your school does not have an account listed, one school counselor will create an account. Do not create multiple accounts.

#### Select **+Create New School**:

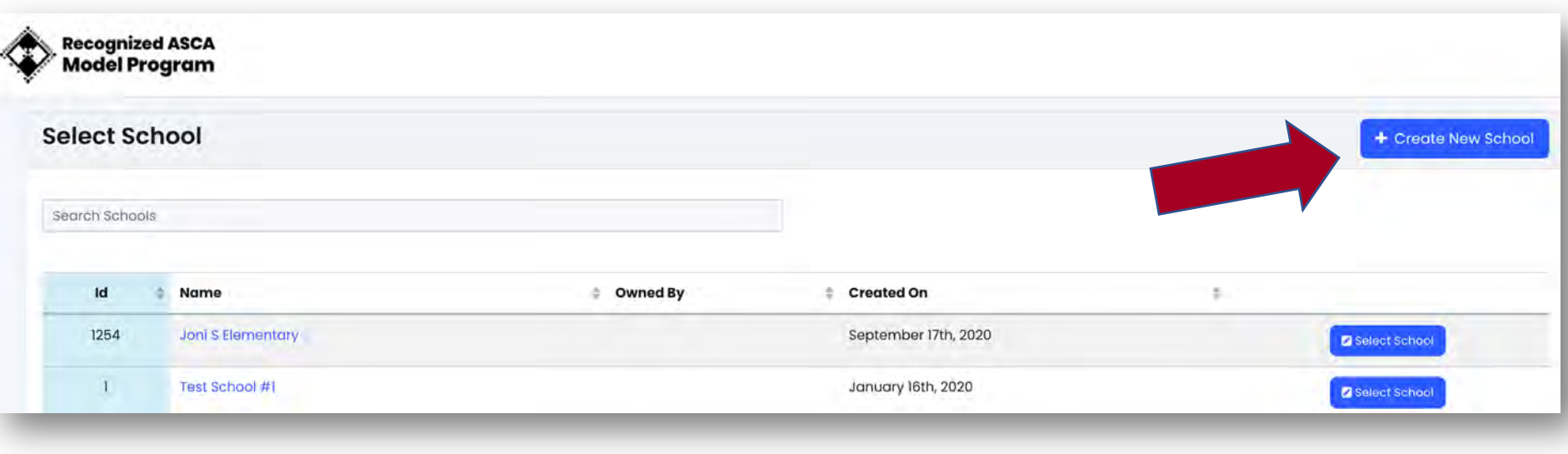

© American School Counselor Association

### Create Your School Account

Enter full school name (no acronyms, abbreviations, etc.), and select **Create & Continue**:

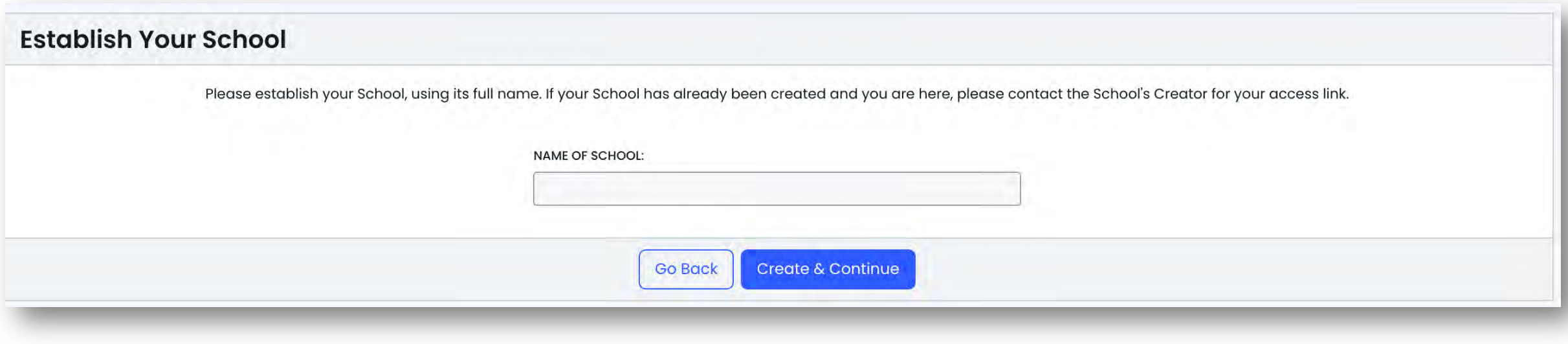

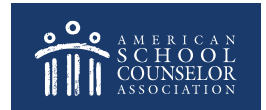

Select **+Create Application**:

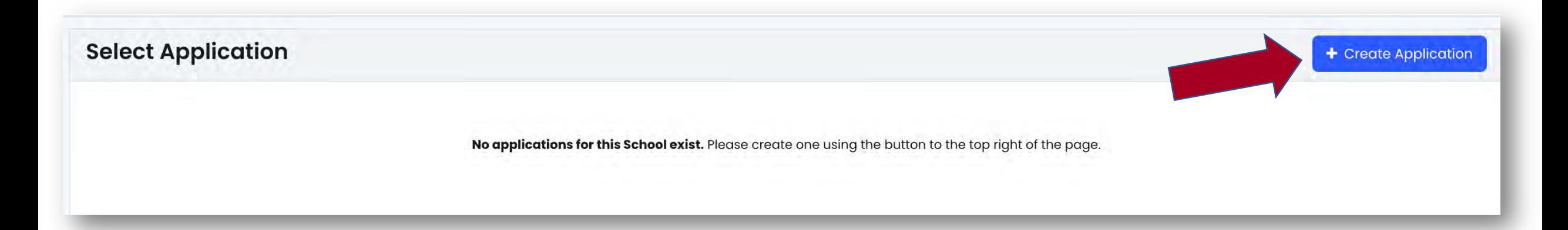

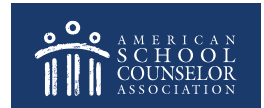

#### Select School Year from Dropdown Menu, then **Continue**:

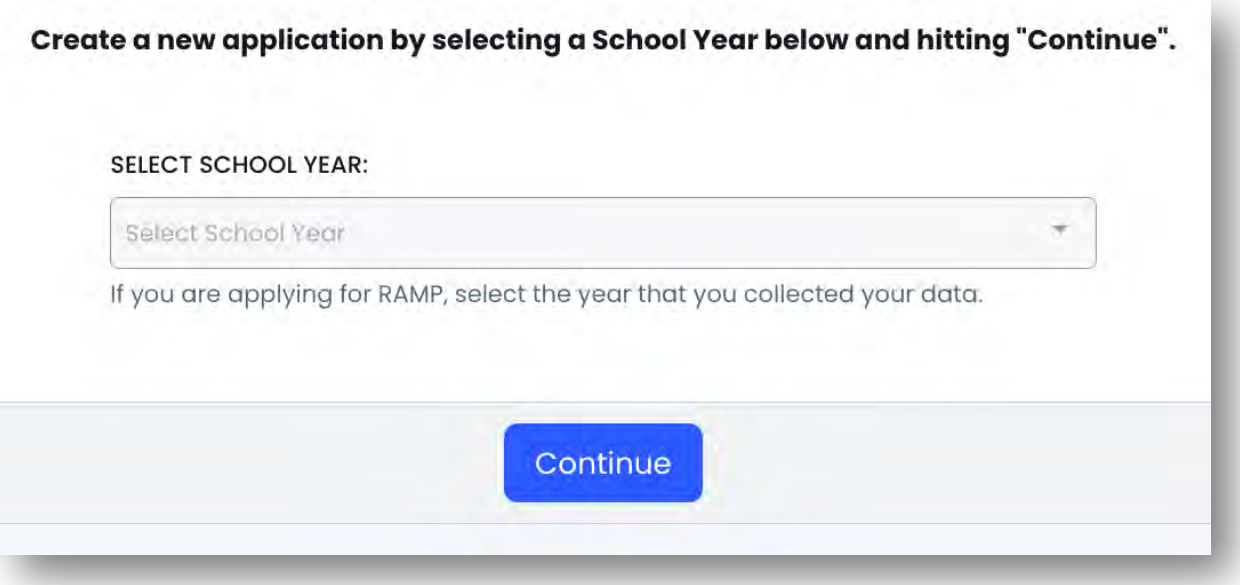

This will open your school's new application.

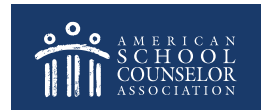

Complete the **Contact Information** section.

**IMPORTANT –** List all school counselors, including yourself.

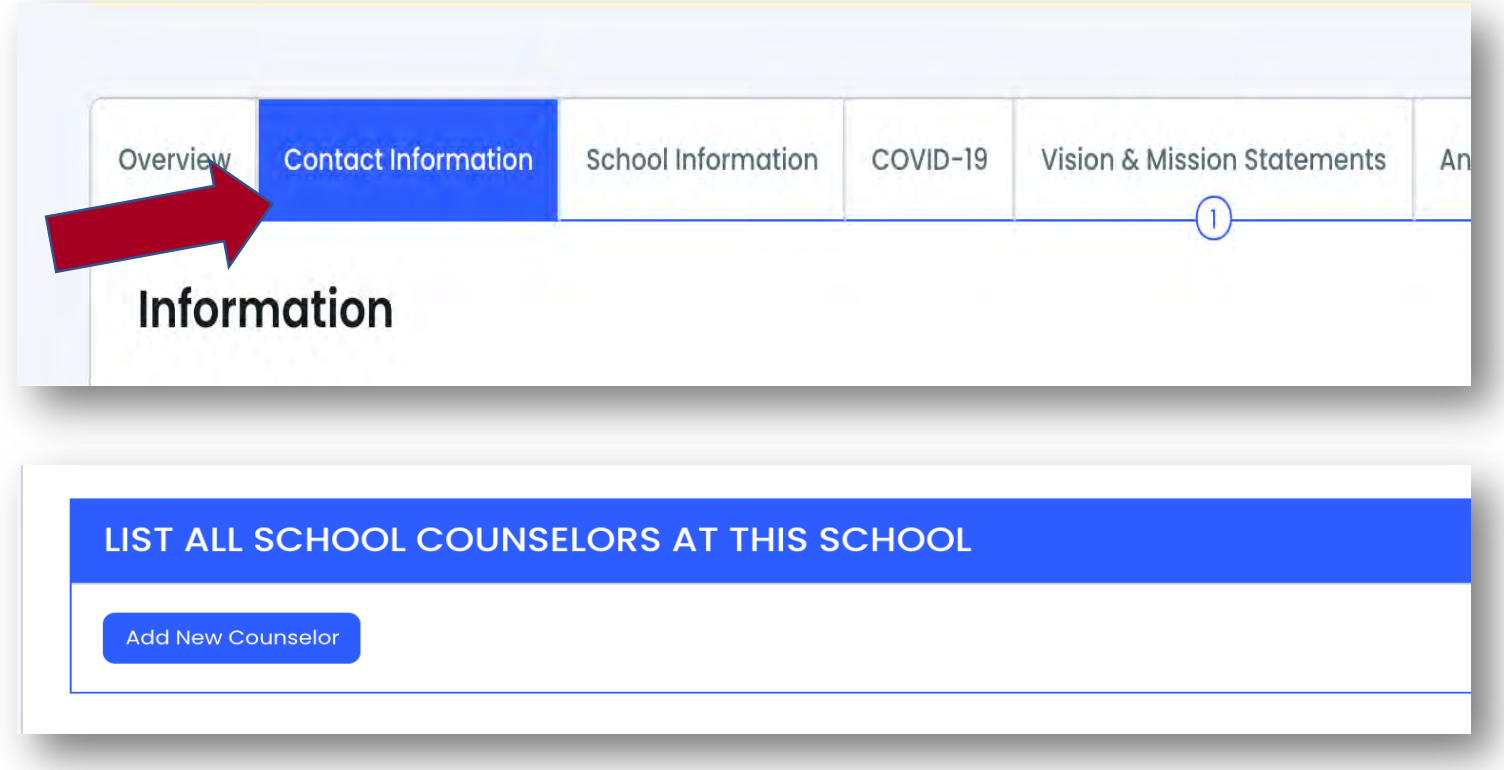

Click **SAVE** at the bottom of each page.

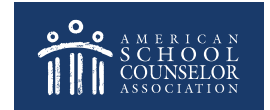

#### You are now ready to start adding information to the various sections.

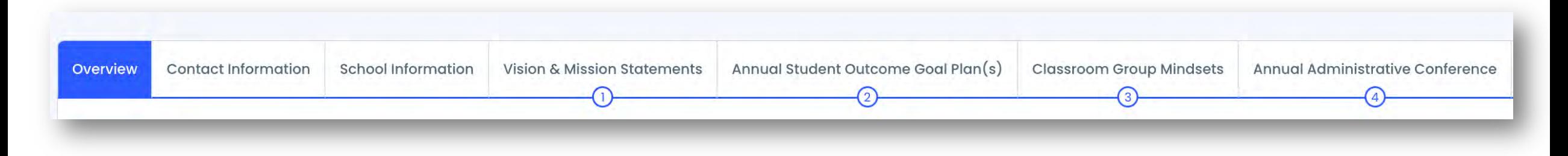

To view who has access to your account and to update access, [click here.](#page-20-0)

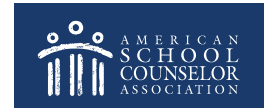

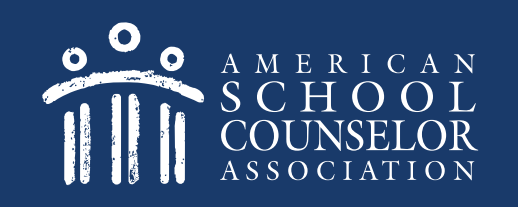

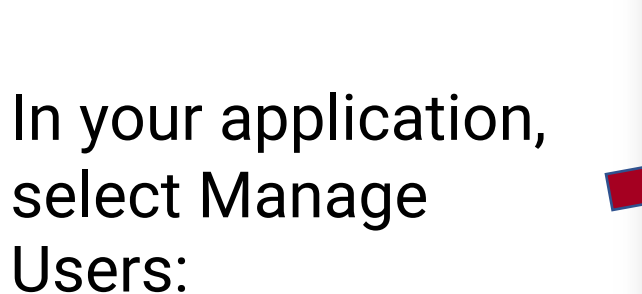

<span id="page-20-0"></span>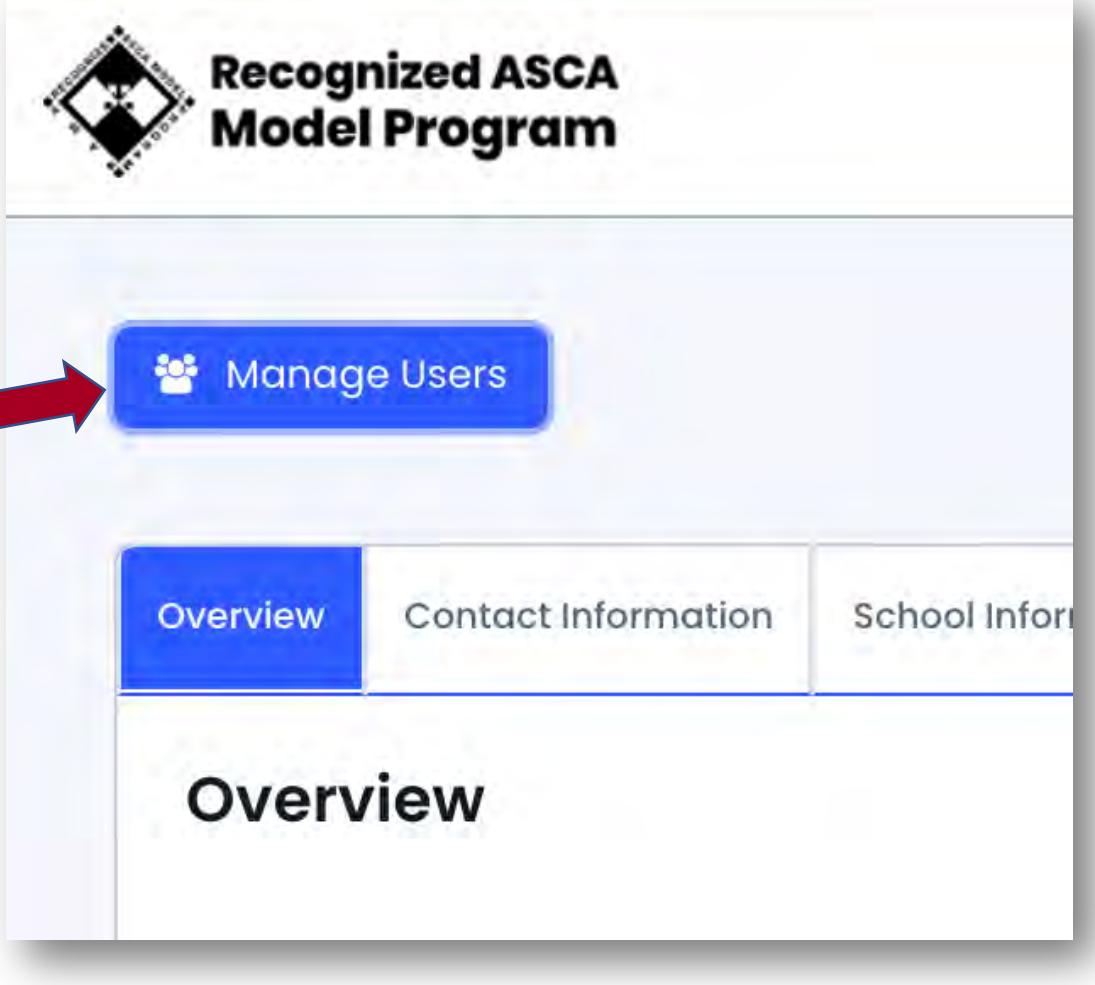

© American School Counselor Association

To add User – enter email address and click "Add User"

• If the school counselor is already in the system, their name will appear in **Active Users** and they will receive email with steps to gain access.

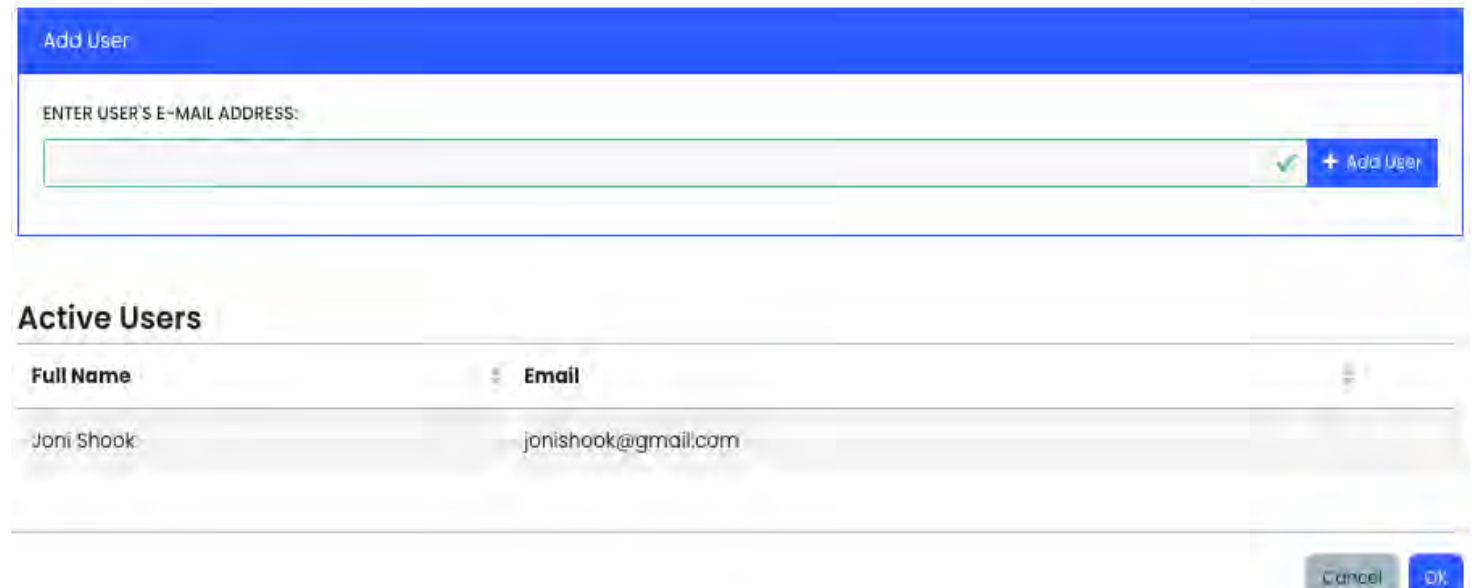

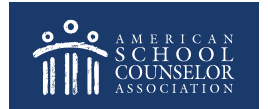

• If a school counselor is not in system, their email will appear in **Pending Users** and they will receive an email with steps to create login/password.

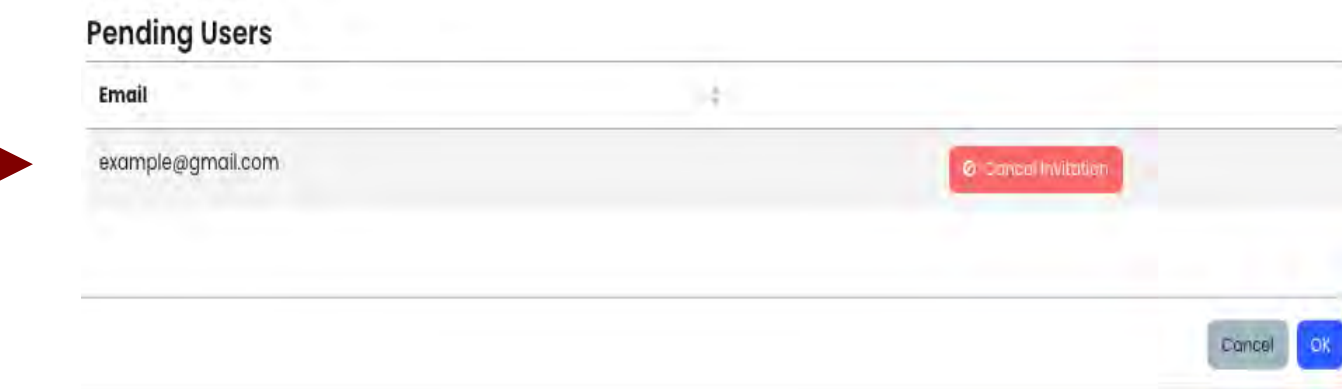

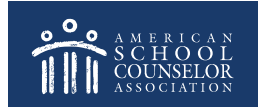

#### The email includes directions for the invited school counselor.

### YOU'RE INVITED

You've been invited and assigned in ASCA National Model 4th **Edition Portal!** 

Please click the button below to login; once you have logged in, your permissions will be assigned automatically. If you do not have an account, you need to click the link below, register, then return to this e-mail and click the link again..

**Login Here** 

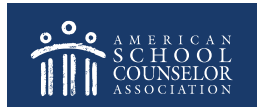

### **Always Click SAVE**

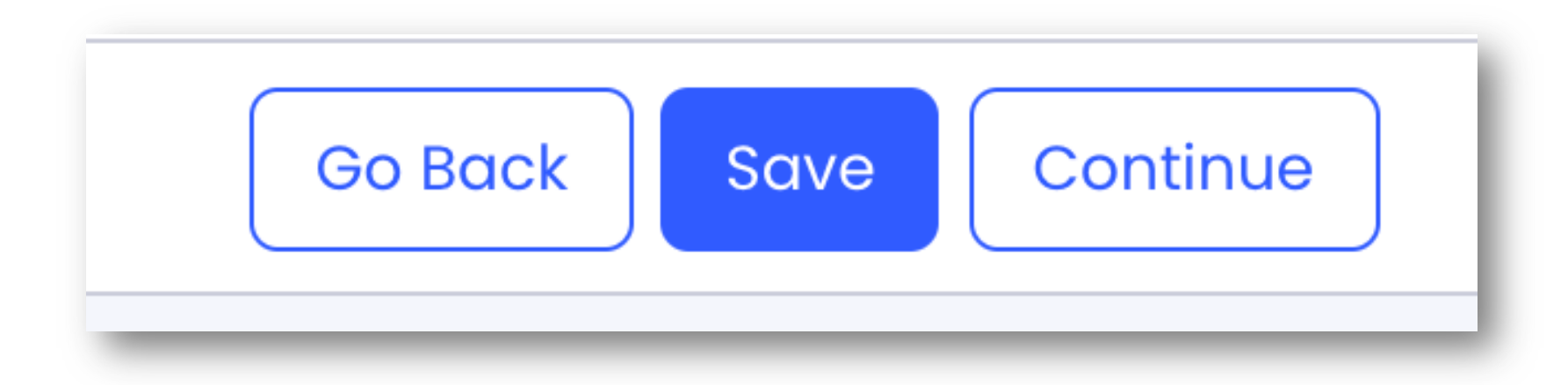

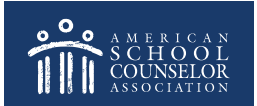

### **If you need assistance, submit a support request in the portal:**

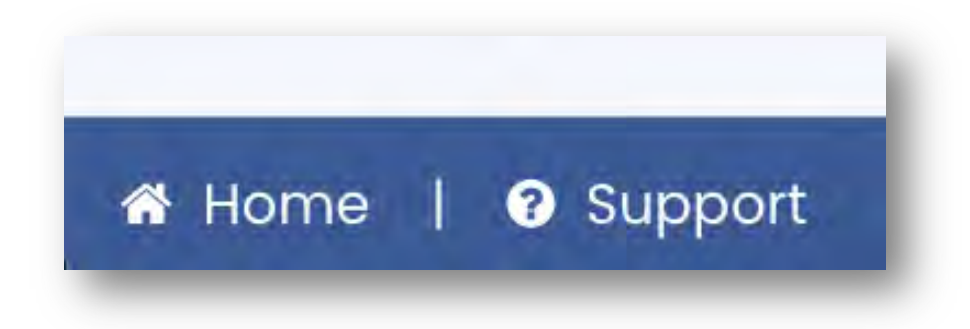

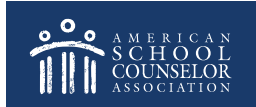